# **Service Information**

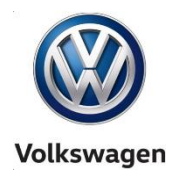

**Offboard Diagnostic Information System Service (ODIS Service) Number: VOS-19-10**

**Subject:** Arteon Hotfix Installation Instructions **Date: May 6, 2019** 

### *Important:*

*We recommend installation of this Hotfix on one diagnostic device ONLY. Hotfix must be removed immediately after performing the procedure.*

#### **1.0 – Introduction**

This Hotfix is required for use with Arteon vehicles using the ODIS Service Diagnostic Content Version 2.39. A future ODIS Service Diagnostic Content version update will include this Hotfix.

**!! The Hotfix must be removed after performing the diagnostic procedure. !!**

#### **2.0 – Prerequisite**

ODIS Service **Diagnostic Content version 2.39 must be installed.**

To confirm the installed diagnostic content version in ODIS Service, go to: **Info > Versions.**

#### **3.0 – Download Hotfix**

- 1. Open **Internet Explorer** on the diagnostic device and logon to **vwhub.com > ServiceNet**.
- 2. Navigate through **Vehicle Diagnostics > Offboard Diagnostic Information System Service > Hotfixes/software.**
- 3. Click the **Arteon\_Hotfix.zip** file and **Save** it to your Windows desktop.
- 4. Close Internet Explorer.
- 5. Browse to the desktop and double-click the **Arteon\_Hotfix.zip file** to open it.

**(cont.)**

**© 2019 Volkswagen Group of America, Inc.**

**All rights reserved. Information contained in this document is based on the latest information available at the time of printing and is subject to the copyright and other intellectual**  property rights of Volkswagen Group of America, Inc., its affiliated companies and its licensors. All rights are reserved to make changes at any time without notice. No part of this<br>document may be reproduced, stored in a **materials be modified or reposted to other sites, without the prior expressed written permission of the publisher.**

# **Service Information**

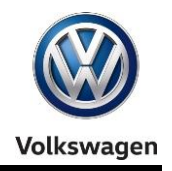

6. Right click the file name and select **Copy:**

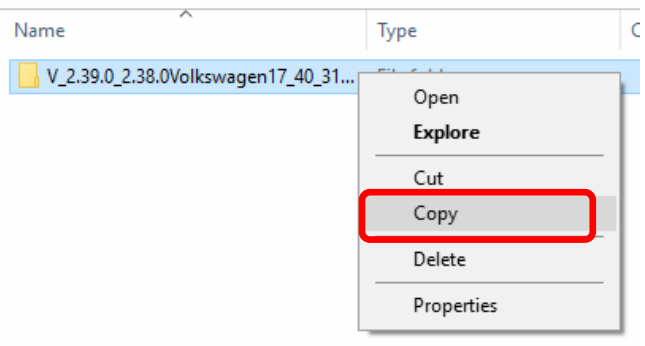

7. Right click anywhere on the Windows desktop and select **Paste.** This file icon must appear on the desktop:

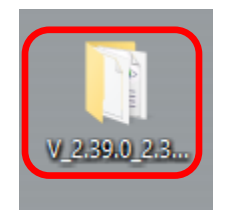

### **4.0 – Install Hotfix into ODIS Service**

- 1. Open ODIS Service ("Run as Administrator")
- 2. Expand the **Data** submenu and click **Download** (under **Hotfix**):

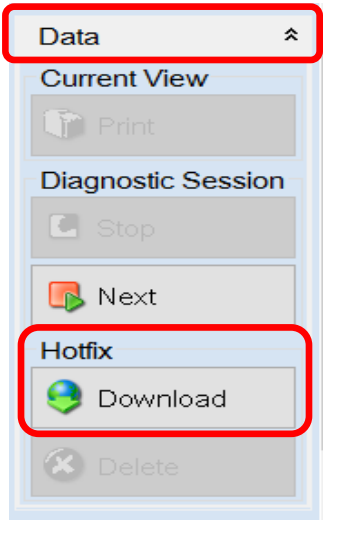

**(cont.)**

**© 2019 Volkswagen Group of America, Inc.**

**All rights reserved. Information contained in this document is based on the latest information available at the time of printing and is subject to the copyright and other intellectual**  property rights of Volkswagen Group of America, Inc., its affiliated companies and its licensors. All rights are reserved to make changes at any time without notice. No part of this<br>document may be reproduced, stored in a **materials be modified or reposted to other sites, without the prior expressed written permission of the publisher.**

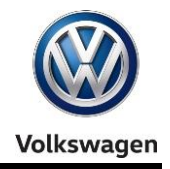

#### 3. Click **Continue:**

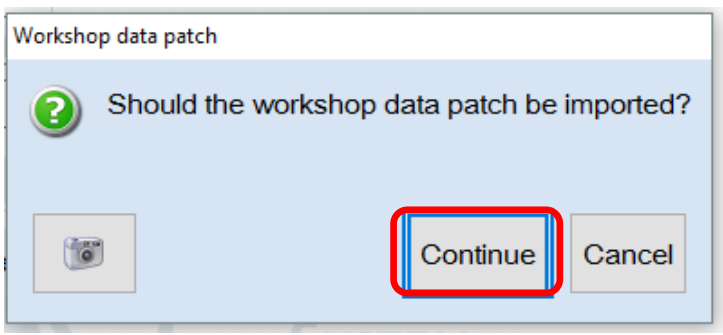

4. A Directory Selection box will appear. Browse to and **highlight the Hotfix file,** then click **OK:**

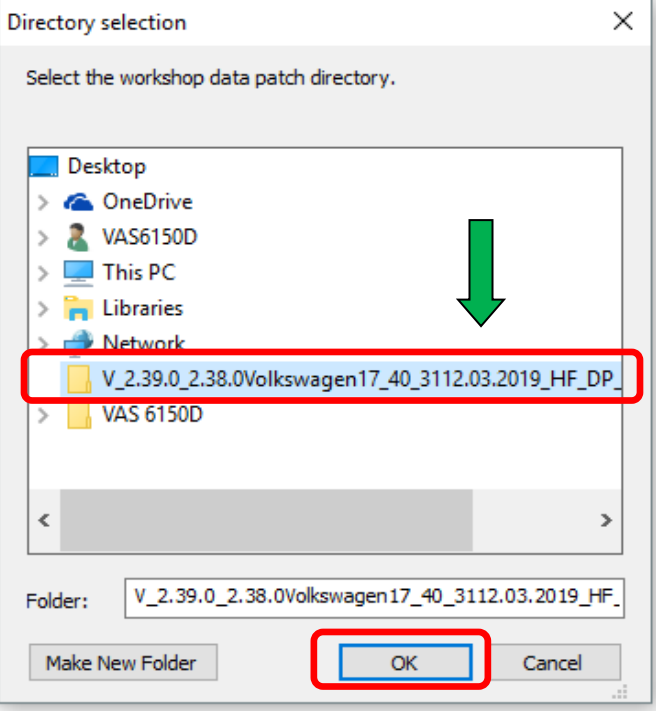

#### 5. Click **OK**:

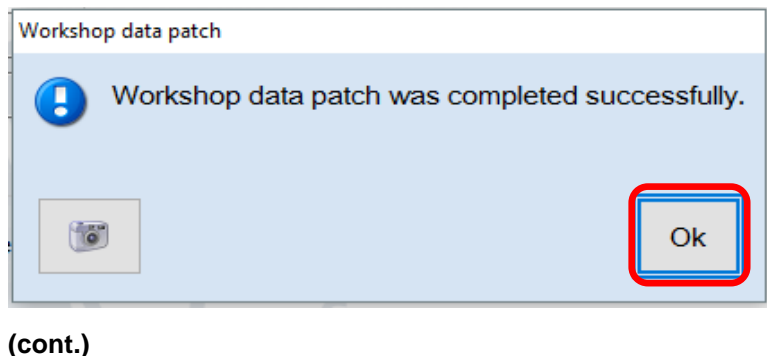

**© 2019 Volkswagen Group of America, Inc.**

All rights reserved. Information contained in this document is based on the latest information available at the time of printing and is subject to the copyright and other intellectual<br>property rights of Volkswagen Group o **materials be modified or reposted to other sites, without the prior expressed written permission of the publisher.**

# **Service Information**

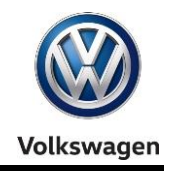

6. Perform the diagnostic procedure.

### **The Hotfix must be removed after The Hotfix must be removed after** *Important: performing the procedure. Failure to do so will cause other vehicle diagnostics sessions to malfunction.*

1. Select **Delete** (under Hotfix), then **Continue:**

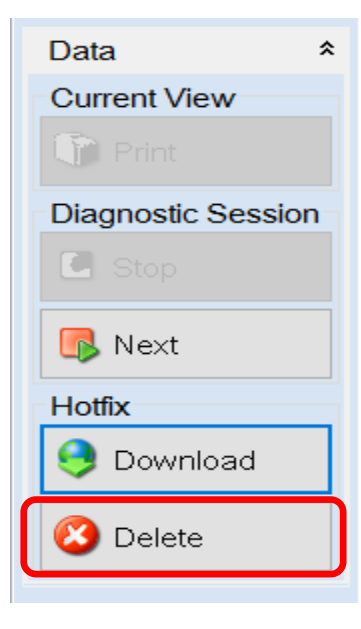

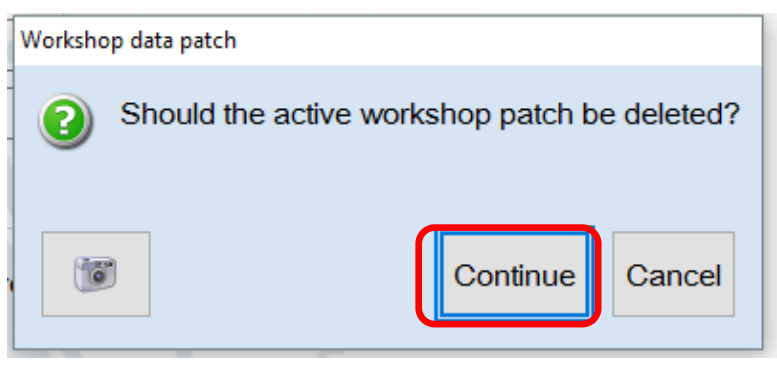

2. Click **OK** and close ODIS Service**:**

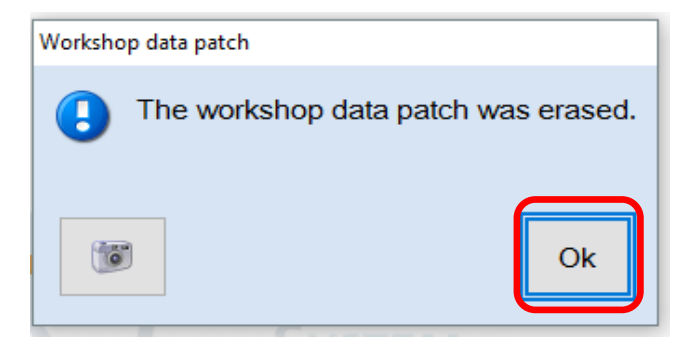

**© 2019 Volkswagen Group of America, Inc.**

Page 4 of 4

**All rights reserved. Information contained in this document is based on the latest information available at the time of printing and is subject to the copyright and other intellectual**  property rights of Volkswagen Group of America, Inc., its affiliated companies and its licensors. All rights are reserved to make changes at any time without notice. No part of this<br>document may be reproduced, stored in a **materials be modified or reposted to other sites, without the prior expressed written permission of the publisher.**